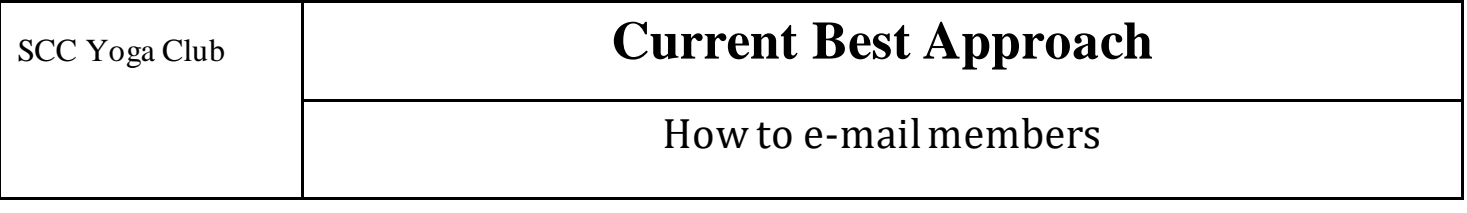

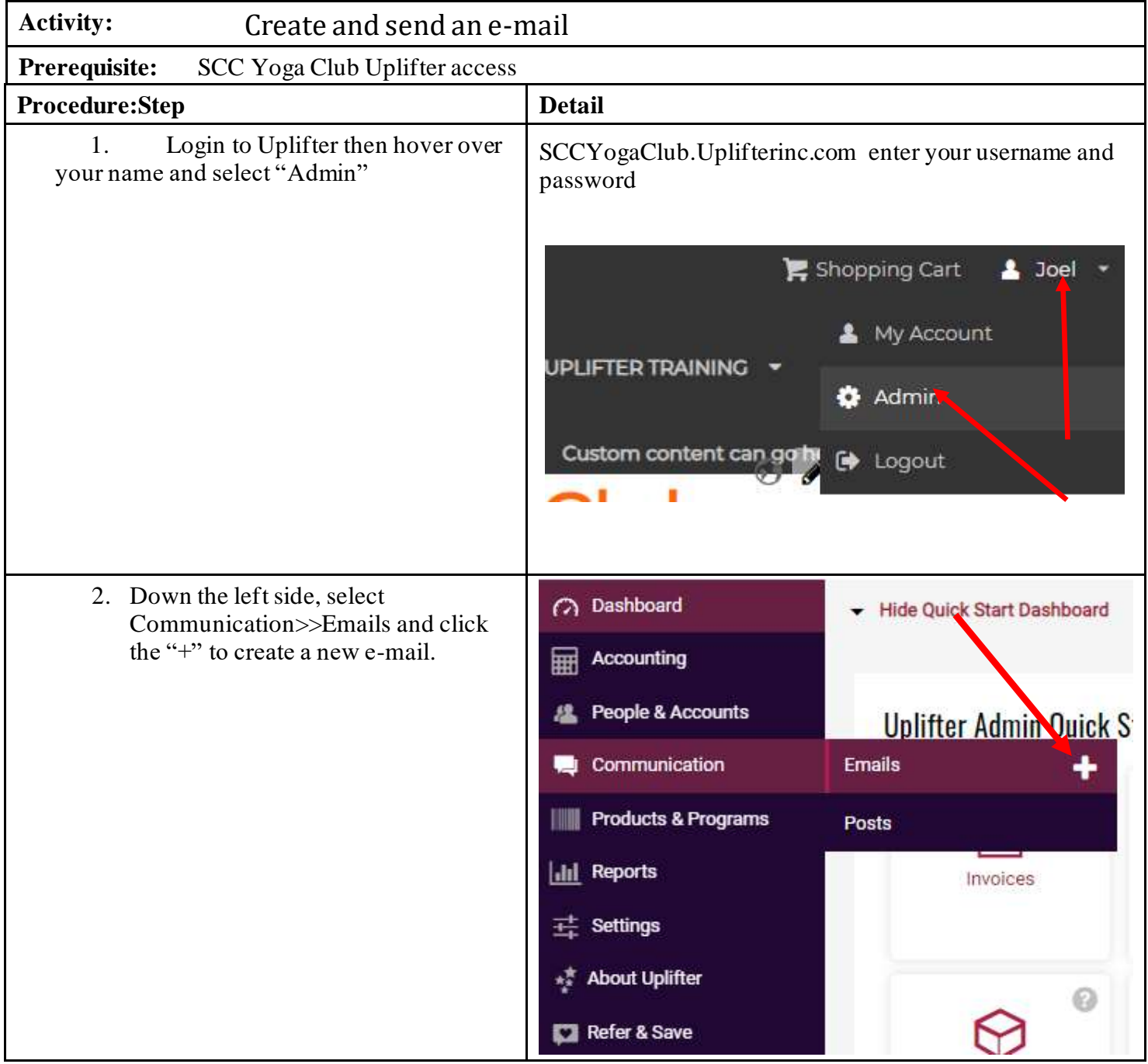

3. On the left side, filter the recipients. In this example, since no filter is checked off, all active members will receive the e-mail. Select "Filter" to populate the recipients and then "Proceed"

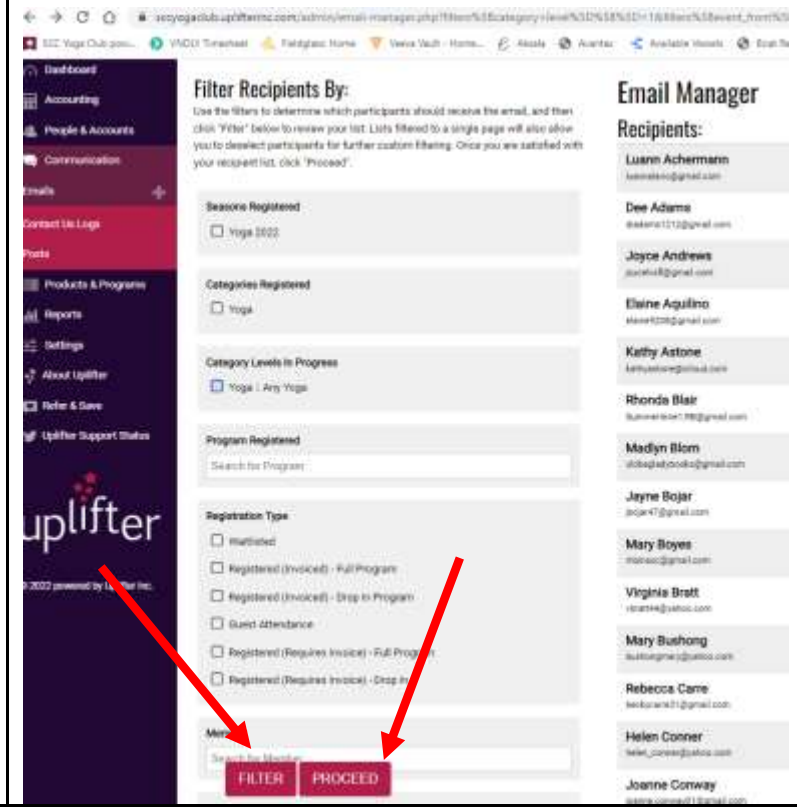

4. Compose your e-mail. **Compose Email** To reach all members choose the Communication List "Transaction and Subject: Service Notifications". My e-mail From: SCC Yoga Club - Treasurer <joelsails1@gmail.com> **Communication List: Transaction & Service Notifications** Message:  $FILE \neq$  $EDIT =$ VIEW = INSERT = FORMAT = T/ L٦ Ж 8 Dear [member fiirst\_name], This is my teaching e-mail. Joel **Attachments** Choose File No file chosen Add attachments by choosing a file from + Add Attachment your computer.

Attachments must not be larger than 2 MB and must be of a standard file type (eg. PDF, Word Doc, Excel, jpg, etc.). You can only add a maximum of 3 attachments

FORMATS -

**VERDANA** 

**SEND** 5. When satisfied with your email, click **Attachments** "SEND"Choose File No file chosen + Add Attachme Attachments must not be larger than 2 MB and must be of a standard file type (eg. PDF, Word Doc, Excel, jpg, etc.). You can only add a maximum of 3 attachments **SEND** 

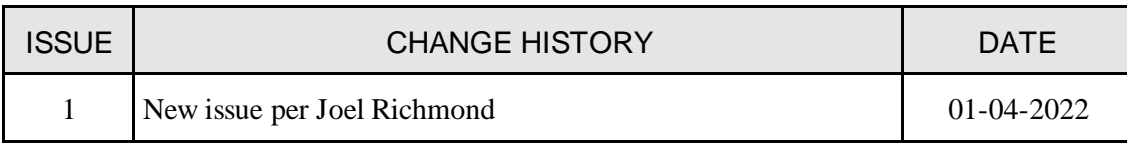